### **Popis softwaru pro sledování pohybu UZ sondy**

Cílem programu je umožnit lékaři, provádějícímu ultrazvukové vyšetření pacientky, zaznamenat a vyhodnotit prostorovou trajektorii sondy. Zaznamenaná trajektorie se zobrazuje do jednoduchého schématu, které odpovídá schematickému značení prsu a které je standardně používané při ultrazvukovém vyšetření (viz. [Obr. 1](#page-0-0)). Tak dostane lékař orientační zpětnou vazbu o vyšetření v jednotlivých sektorech.

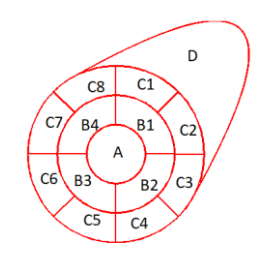

Definice oblastí prsu: A - bradavka a okolí bradavky; B1-4 - kvadranty v okolí dvorce horní laterální a dolní laterální, dolní mediální a horní mediální; C1-8 - laterální oblasti prsu jsou rozděleny do 8 oblastí podle hodinových ručiček 1) periferní horní mediolaterální, 2) periferní horní laterální, 3) periferní dolní laterální a 4) periferní dolní mediolaterální, 5) periferní dolní mediomediální a 6) periferní dolní mediální, 7) periferní horní mediální a 8) periferní horní mediomediální; D - axilární výběžek.

#### <span id="page-0-0"></span>*Obr. 1 Definice oblastí prsu*

### **Funkční módy programu**

Program má dva *funkční módy*:

- na začátku vyšetření je nutné zavést prostorové vztahy mezi polohou sondy a polohou vyšetřované pacientky. To je tzv. *kalibrační mód*, ve kterém program na obrazovce schematicky provádí lékaře jednotlivými kalibračními kroky.
- po tomto kroku následuje *provozní mód*, ve kterém probíhá samotné vyšetření prsu: v tomto módu se zobrazuje videosignál z ultrazvukové sondy spolu se schématickým nákresem prsu, který se postupně zbarvuje podle pohybů sondy. V tomto nákresu se zároveň vykresluje aktuální poloha sondy. Ovládání programu je přitom nastaveno tak, aby minimalizovalo přidanou zátěž (taskload) lékaře. Většina operací se provádí jednoduchým stiskem tlačítka "*Freeze"* na UZ přístroji a lékař nemusí během vyšetření s programem dále interagovat.

### **Kalibrace systému**

Systém sledování polohy sondy se skládá z vysílače elektromagnetického pole, referenčního polohového senzoru, umístěného na sternu pacientky, a polohového senzoru, umístěného na UZ

sondě. To je schematicky znázorněno na [Obr. 2](#page-1-0).

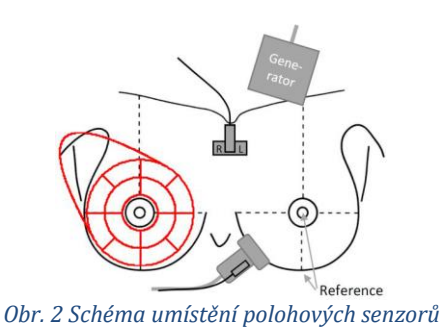

<span id="page-1-0"></span>Na začátku vyšetření je třeba nejdříve umístit referenční polohový senzor (přiložený na sternum) a zavést do systému prostorový vztah mezi polohou senzoru na sondě, referenčního senzoru, a 3 kalibračními (referenčními) body na pacientce (bradavka, dolní okraj prsu a axilární zóna). Tento krok, označovaný jako *kalibrace systému,* umožňuje nastavit korektně přepočet prostorové polohy sondy do roviny schématického nákresu prsu.

Kalibrační postup je názorně uveden na [Obr. 3](#page-2-0). a probíhá následovně:

- *1. Umístění referenčního polohového senzoru a výběr vyšetřovaného prsu*
	- program zobrazí obrazovku se schematickým nákresem hrudníku pacientky
	- v tomto nákresu je orientačně vyznačena poloha referenčního senzoru a zobrazena výzva k jeho umístění na sternum pacientky
	- zároveň se v nákresu střídavě zvýrazňuje poloha levé a pravé mammily (prsní bradavky)
	- lékař umístí na pacientku referenční přijímač, poté umístí UZ sondu na jednu z mammil
	- stiskem tlačítka *Freeze* na UZ zařízení informuje program o tom, že umístil referenční senzor a vybral prs, který bude vyšetřovat
- *2. Označení dvou referenčních bodů na prsu (pod prsem a v axile)*

V tomto kroku vyznačí lékař polohu referenčních bodů bod prsem a v axile:

- *2a. Označení referenčního bodu pod prsem*
	- na schématu se u vybraného prsu zvýrazní referenční bod pod prsem
	- lékař umístí UZ sondu do odpovídající polohy pod vyšetřovaný prs a potvrdí ji stiskem tlačítka *Freeze*
- 2b. Označení referenčního bodu v axile
	- na schématu se u vybraného prsu zvýrazní referenční bod v axile
	- lékař umístí UZ sondu do odpovídající polohy v axile a potvrdí ji stiskem tlačítka Freeze
	- kalibrace systému pro vyšetření je tímto dokončena

*Pozn 1:* barva referenčního bodu se po jeho výběru vždy změní z červené na zelenou.

## т Δ R

*Pozn. 2:* v pravé horní části obrazovky se průběžně zobrazuje *status* systému. Ten se v této fázi mění mezi *WAITING* (stav čekání na označení kalibračního bodu) a FROZEN ("zmražený" obraz, sonda umístěn na požadovaném kalibračním bodu).

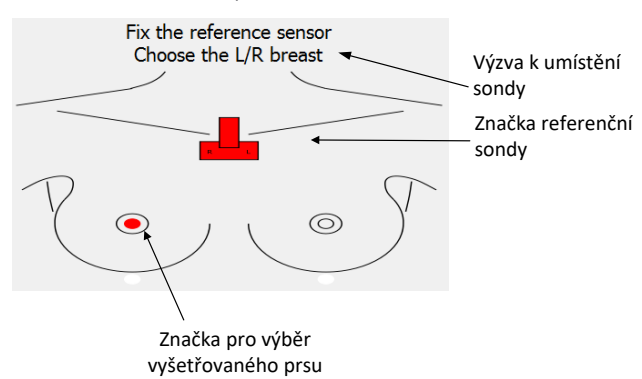

1. umístění referenčního senzoru na sternum, Označení mammily pro výběr vyšetřovaného prsu

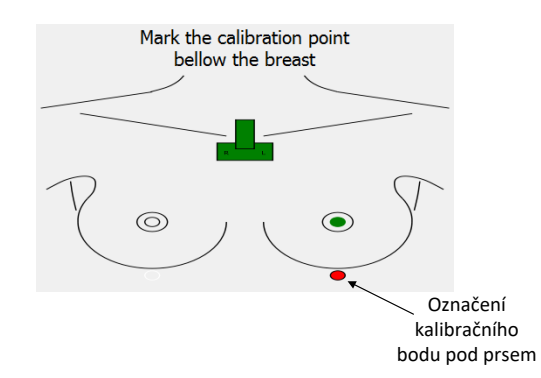

2a. Označení referenčního bodu pod prsem

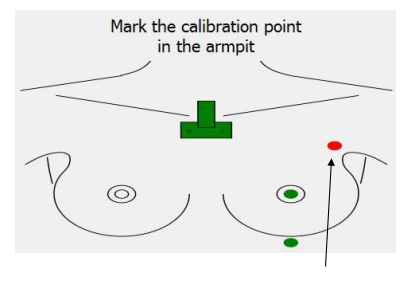

Označení kalibračního bodu v podpaží

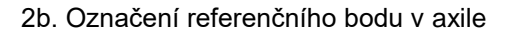

<span id="page-2-0"></span>*Obr. 3 Kalibrační postup*

# т R

### **Provozní mód**

Po provedení kalibrace se systém přepne do *provozního módu*. V tomto módu se zobrazuje jednak obraz snímaný sondou a zároveň s ním schematický nákres prsu ve kterém se postupně vykresluje historie polohy sondy a vyšetřená oblast.

Okno aplikace se tedy rozdělí na dvě části, v jedné je schematický nákres prsu, tak jak byl popsán dříve a ve druhé samotný obraz z UZ sondy (viz. [Obr. 4](#page-3-0))

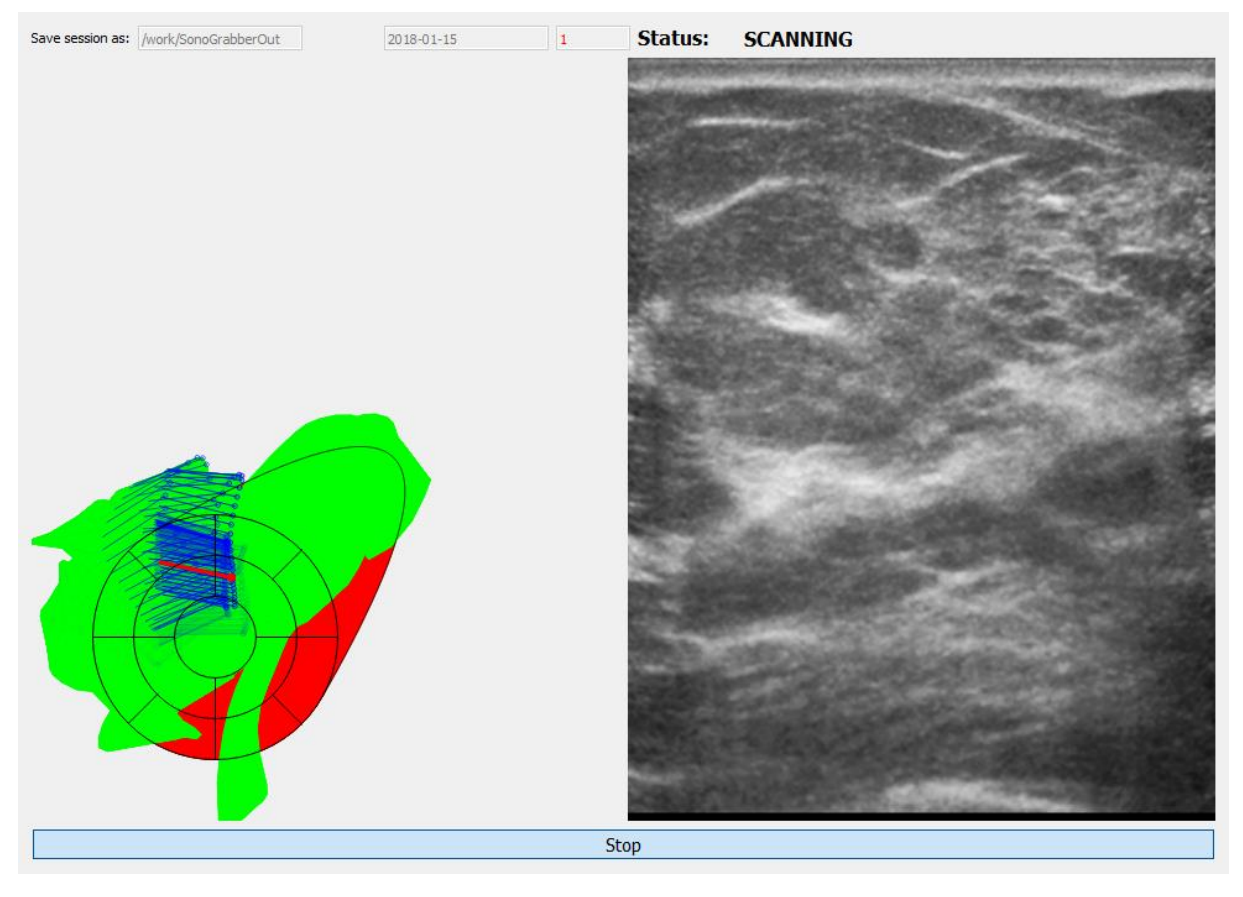

*Obr. 4 Obrazovka v provozním módu*

<span id="page-3-0"></span>Schematický nákres prsu je na začátku vybarvený *červeně* (to odpovídá tomu, že žádná část prsu dosud nebyla vyšetřena). V nákresu se průběžně zobrazuje značka (*modrá čárka s kolečkem*), znázorňující aktuální pozici a orientaci sondy. Pro lepší orientaci se vykreslují i pozice sondy v předchozích časových okamžicích. Tyto značky z nákresu postupně mizí. Oblasti prsu, které již byly vyšetřeny, se zároveň probarvují *zelenou* barvou.

Chování programu v případě zmražení obrazu závisí na nastavení konfiguračního parametru [freeze]/markOnlySaved v konfiguračním souboru sonoGrabber.ini: pokud má tento parametr hodnotu "*false"*, vykreslí se *každý* freeze *červenou značkou* (čárkou s kolečkem), odpovídající poloze sondy v okamžiku, kdy byl obraz zmražen. Pokud má parametr hodnotu "*true",* zaznamená se freeze do schématu pouze v případě *uložení obrazu* (viz následující sekce *Dialog při zmražení obrazu*). Značka zmraženého obrazu zůstává v nákresu trvale přítomna.

Průběžně se detekuje, zda sonda snímá obraz (tj. zda je přiložena k povrchu těla). V případě jejího oddálení se značka sondy ve schématu zastaví v poslední známé pozici.

### **Dialog při zmražení obrazu**

Během vyšetření se v aplikaci při stisku tlačítka "Freeze" objeví modální dialogové okno ([Obr. 5](#page-4-0)), které dává na výběr tři akce:

- 1) **Uložení UZ snímku** a odpovídající pozice sondy pro pozdější referencování nebo anotování. Do schematického nákresu se zakreslí značka (červená čárka s kolečkem) reprezentující pozici a orientaci sondy uloženého snímku.
- 2) **Záznam pro 3D rekonstrukci**. Po ukončení zmražení obrazu (opětovným stiskem Freeze) se začnou snímky a jejich pozice ukládat na disk – viz popis v následující sekci. Na konci vyšetření je potom možné vybrat záznamy pro konstrukci 3D obrazu tkáně a jeho vizualizaci v externím prohlížeči (např. 3DSlicer).
- 3) **Ukončení vyšetření a 3D rekonstrukce**. Po této volbě se ukončí vyšetření a zobrazí se seznam uložených sekvencí pro 3D rekonstrukci. Obrazovka programu se přepne zpět do kalibračního módu. Tato volba je dostupná až v okamžiku, kdy byla uložena alespoň jedna sekvence snímků pro rekonstrukci.
- 4) **Prosté ukončení vyšetření.** Při této volbě se nezobrazí seznam sekvencí pro rekonstrukci, pouze se přejde do kalibračního módu pro nové vyšetření.
- 5) **Ukončení aplikace.** Tato volba umožňuje ukončení aplikace.

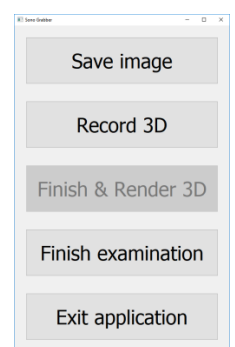

<span id="page-4-0"></span>*Obr. 5 Dialogové okno zmražení obrazu*

### **Záznam dat pro 3D rekonstrukci**

Při volbě záznamu 3D dat se dialogové okno zavře. Následně je třeba ručně zrušit zmražení obrazu stiskem tlačítka "*Freeze*" (software snímá stav *Freeze* UZ zařízení, ale nemá vazbu pro jeho změnu).

Záznam dat se *ukončí* opětovným stiskem tlačítka "*Freeze".* Data se automaticky uloží, a software zobrazí potvrzovací okno o jejich uložení [\(Obr. 6\)](#page-5-0). Toto okno je možné uzavřít opětovným stiskem tlačítka "*Freeze"* (tedy ukončením zmražení obrazu), příp. po cca 5 sekundách se uzavře samo.

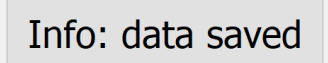

*Obr. 6 Potvrzovací okno uložení dat pro 3D rekostrukci*

### <span id="page-5-0"></span>**Ukončení vyšetření a 3D rekostrukce**

V případě volby *Ukončení vyšetření & 3D rekostrukce* (Dialog při zmažení obrazu, [Obr. 5\)](#page-4-0) se ukončí provozní mód a software přejde zpět do kalibrace. Tím je připraven pro vyšetření další pacientky. Zároveň se zobrazí okno pro výběr záznamu pro 3D rekonstrukci [\(Obr. 7\)](#page-5-1). To je nastaveno na záznamy poslední vyšetřované pacientky. V okně se zobrazují složky (adresáře) s daty z jednotlivých 3D záznamů dané pacientky. Výběr záznamu se provede myší, následně se potvrdí stiskem tlačítka *Choose.* Je možné vybrat i více záznamů najednou. Po stisku tlačítka *Choose* se spustí externí dávka pro výpočet 3D obrazu ze záznamu a pro jejich zobrazení.

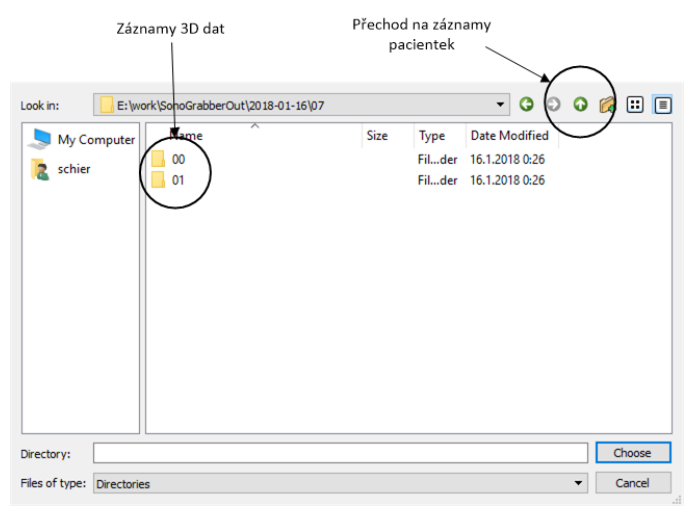

*Obr. 7 Okno výběru záznamů pro 3D rekonstrukci*

### <span id="page-5-1"></span>**Záznamy jednotlivých vyšetřovaných pacientek**

Jestliže přejdeme v dialogovém okně o úroveň výše (stiskem šipky nahoru), je možné vybírat mezi

záznamy jednotlivých vyšetřených pacientek ([Obr. 8](#page-6-0)). S ohledem na anonymitu dat jsou tyto záznamy pouze očíslovány. Po volbě složky dané pacientky se opět otevře okno složek jednotlivých datových záznamů.

| Look in:                      | E:\work\SonoGrabberOut\2018-01-16      |      |                                      | $\blacktriangledown$                                                                                                    |   | $\circ\circ\circ\alpha$ de |
|-------------------------------|----------------------------------------|------|--------------------------------------|----------------------------------------------------------------------------------------------------|---|----------------------------|
| My Computer                   | ᄌ<br>Name                              | Size | Type                                 | <b>Date Modified</b>                                                                                                    |   |                            |
| schier                        | 01<br>02<br>03<br>04<br>05<br>06<br>07 |      | Filder<br>Filder<br>Filder<br>Filder | 16.1.2018 0:04<br>16.1.2018 0:05<br>16.1.2018 0:13<br>16.1.2018 0:14<br>Filder 16.1.2018 0:14<br>Filder 16.1.2018 0:16<br>Filder 16.1.2018 0:26 |   |                            |
| Directory:                    |                                        |      |                                      |                                                                                                    |   | Choose                     |
| Files of type:<br>Directories |                                        |      |                                      |                                                                                                    | ▼ | Cancel<br>d.               |

*Obr. 8 Záznamy pacientek*

#### <span id="page-6-0"></span>**3D Rekonstrukce**

Výpočet a zobrazení 3D rekonstrukce pro vybrané datové sekvence proběhne automaticky, s využitím programové dávky, která zavolá programy VolumeReconstructor (utilita pro přepočet sekvence 2D snímků na 3D objem, obsažená v balíku programů Plus Application) a Slicer3D (pro zobrazení dat). Ukázka zobrazení v programu Slicer je na [Obr. 9.](#page-6-1)

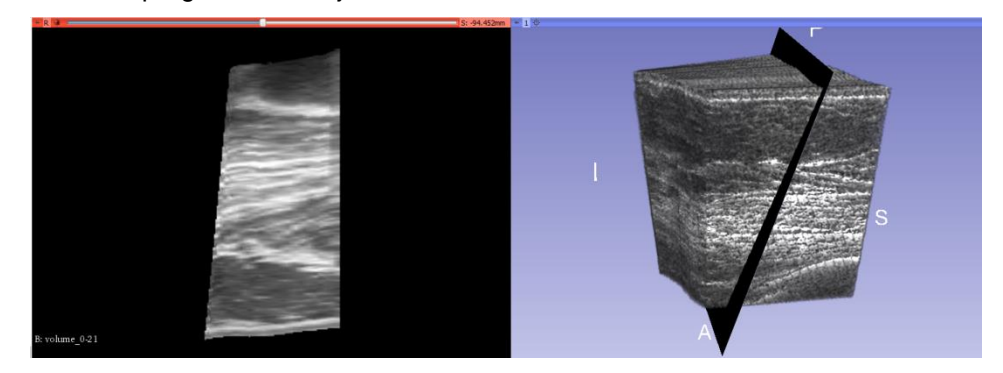

*Obr. 9 3D rekostrukce vyšetřovaného úseku*

#### <span id="page-6-1"></span>**Stavové přechody programu**

Přechody mezi jednotlivými stavy systému (kalibrační sekvence, provozní mód – stav "Vyšetření prsu", návrat do kalibrace) jsou znázorněny ve stavovém diagramu na [Obr. 10](#page-7-0). Program průběžně zaznamenává pozice UZ sondy a kromě analýzy pozice analyzuje též výstupní videosignál z UZ zařízení. Tato analýza slouží k automatické detekci stisku tlačítka "*Freeze"* a dále k detekci oddálení sondy od pokožky a měření rychlosti pohybu sondy při vyšetřování. Tyto informace jsou potom

### т A Č R

využívány k řízení logiky chodu programu a vybarvování oblastí, které byly sondou navštíveny.

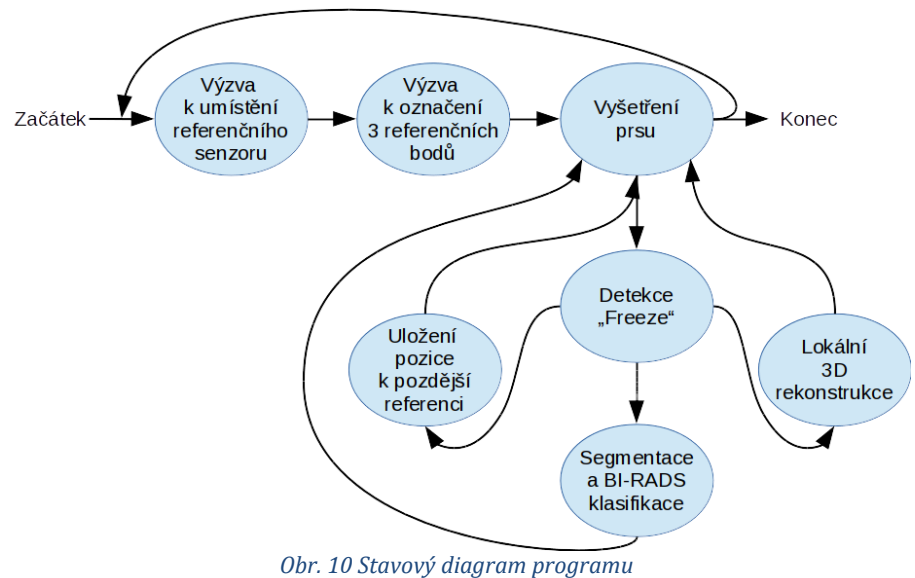

<span id="page-7-0"></span>**Pozn: chování programu při výpadku datového spojení.** Při výpadku datového spojení (výpadek aplikace Plus server) dojde k ukončení kalibrace, resp. vyšetření, a přechodu programu zpět na začátek kalibrace, kde čeká na obnovení toku dat z Plus serveru.